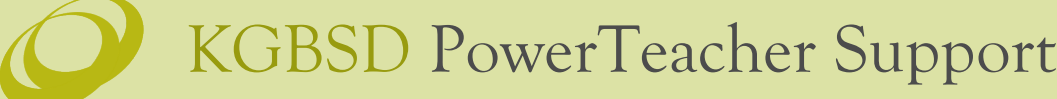

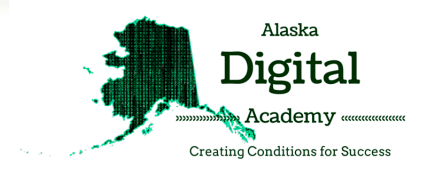

### PowerTeacher Training **PowerTeacher Training**

### ASTE 2016 **ASTE 2016**

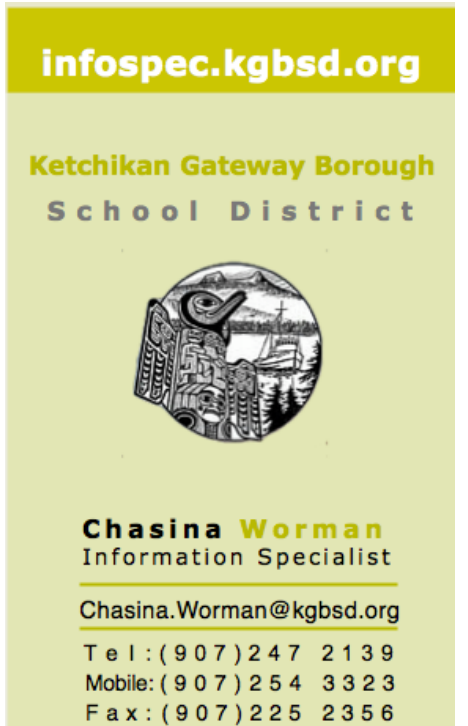

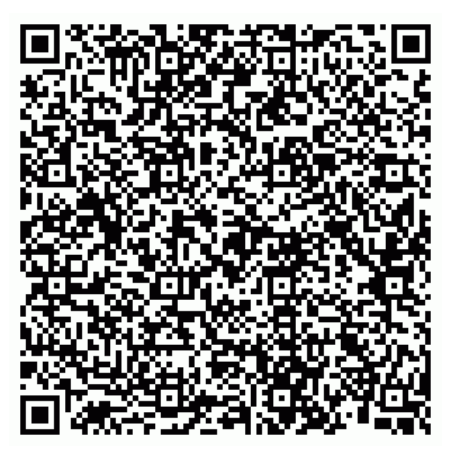

Scan the QR code with your Smart Phone to download contact information. (Free QR readers are available online or through the app store.) app store.)

#### **Training Login Information**

# **https://xte.powerschool.com/teachers Training Login Informationhttps://xte.powerschooLcomiteachers**

**Elementary Middle School Highschool Elementary Middle School Highschool**

**Username: \_\_\_\_\_\_\_\_\_\_\_\_\_\_\_\_\_\_\_\_\_\_\_ Password: \_\_\_\_\_\_\_\_\_\_\_\_\_\_\_\_\_\_\_\_\_\_\_\_\_\_\_\_\_\_** Username: Password:

**•**

Chasina Worman Chasina Worman Information Specialist Information Specialist

Phone: (907) 247-2139 Fax: (907) 225-2356 E-Mail: chasina.worman@kgbsd.org

C KGBSD PowerSchool Support

### PowerTeacher Quick Reference Card PowerTeacher Quick Reference Card

PowerTeacher is an essential part of the PowerSchool Student Information System. PowerTeacher is an essential part of the PowerSchool Student Information System. PowerTeacher is a web portal to PowerSchool that concentrates all of the features teachers PowerTeacher is a web portal to PowerSchool that concentrates all of the features teachers need in one spot, including a web-based gradebook. Whether you teach at an elementary need in one spot, including a web-based gradebook. Whether you teach at an elementary school or a secondary school, you can use PowerTeacher on a daily basis to help you school or a secondary school, you can use PowerTeacher on a daily basis to help you manage your students' information. manage your students' information.

#### Logging in to PowerTeacher

You can use PowerTeacher anywhere you have access to the Internet. Its features and You can use PowerTeacher anywhere you have access to the Internet. Its features and functions are tailored to duties and responsibilities teachers handle day to day. functions are tailored to duties and responsibilities teachers handle day to day.

#### Navigating PowerTeacher

The PowerTeacher Start Page serves as the central point from which you begin your The PowerTeacher Start Page serves as the central point from which you begin your PowerTeacher session. It consists of the following areas: the Navigation bar, the ID bar, the PowerTeacher session. It consists of the following areas: the Navigation bar, the ID bar, the Main menu, and Current Classes. Main menu, and Current Classes.

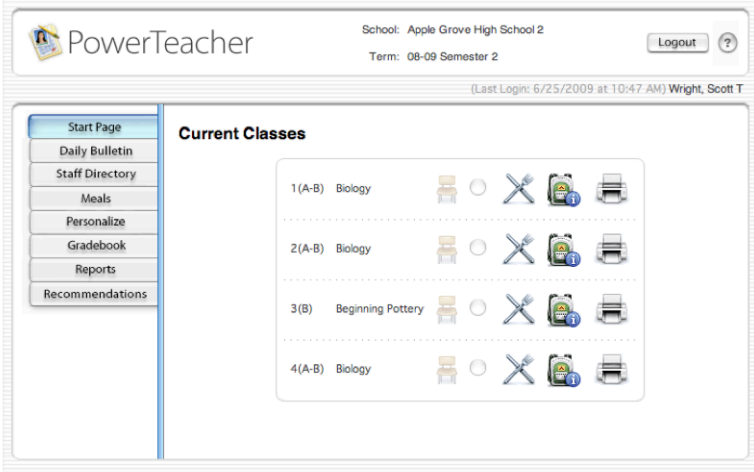

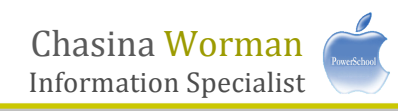

C KGBSD PowerSchool Support

### Taking Attendance

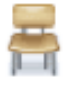

It's easy to take attendance in PowerTeacher. As soon as teachers take attendance, student It's easy to take attendance in PowerTeacher. As soon as teachers take attendance, student attendance information becomes available to school administrators, parents, and students. attendance information becomes available to school administrators, parents, and students.

- 1. Navigate to **Start Page** > **Chair** icon (next to the class for which you want to take 1. Navigate to **Start Page** > **Chair** icon (next to the class for which you want to take attendance) attendance)
- 2. Select the Date 2. Select the Date
- 3. Select the Current attendance code 3. Select the Current attendance code
- 4. Click the cell next to a student's name to assign that code 4. Click the cell next to a student's name to assign that code
- 5. Click **Submit** 5. Click **Submit**

\*Note: Even if all students are present, teachers should click the Chair icon to open the attendance screen, and

then click Submit. This tells PowerSchool that the teacher has taken attendance.

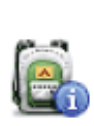

## Viewing Student Information Viewing Student Information **111:&**

Access the Student Information Screens by clicking the Backpack for a class, then clicking a Access the Student Information Screens by clicking the Backpack for a class, then clicking a student's name. More than a dozen student screens are available through the Select Screens menu. The following table provides a brief explanation of the student information Screens menu. The following table provides a brief explanation of the student information screens available in PowerTeacher. screens available in PowerTeacher.

- 1. Navigate to **Start Page** > **Backpack** icon (next to the class you wish to view) 1. Navigate to **Start Page** > **Backpack** icon (next to the class you wish to view)
- 2. Click a student's name 2. Click a student's name
- 3. Select a screen 3. Select a screen

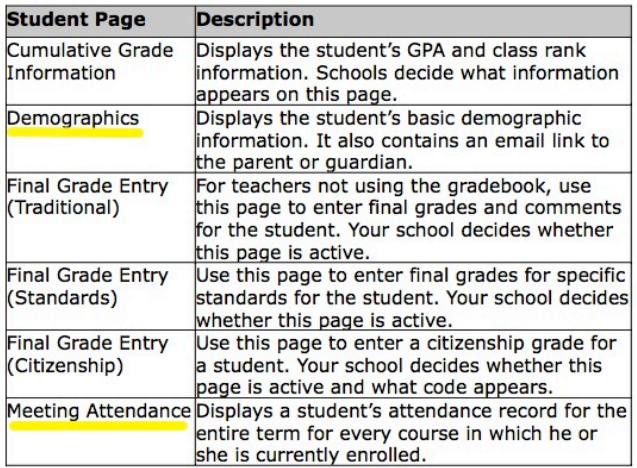

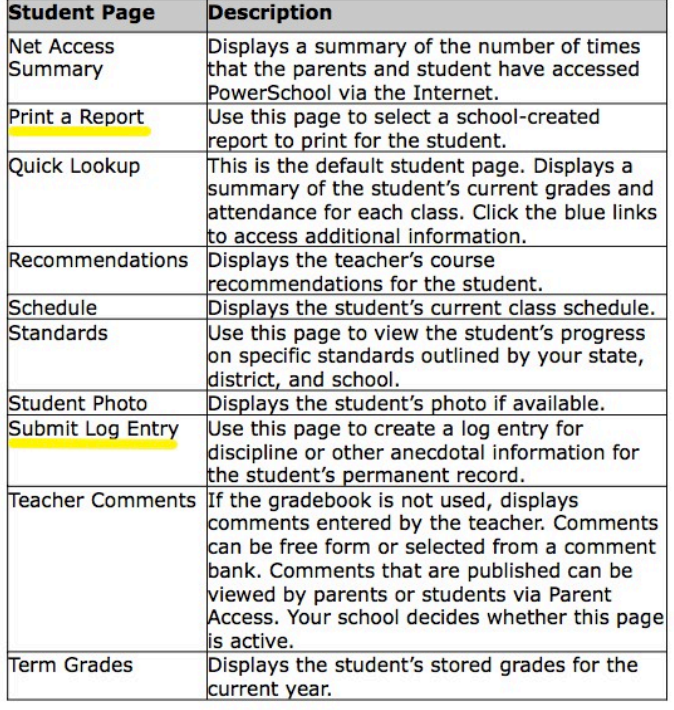

Chasina!Worman Chasina Worman Information!Specialist Information Specialist

THE SINGLE-DAY ATTENDANCE SCREEN IS USED TO ENTER ATTENDANCE FOR THE CURRENT DAY THE SINGLE-DAY ATTENDANCE SCREEN IS USED TO ENTER ATTENDANCE FOR THE CURRENT DAY AND ALSO HAS A PULL-DOWN MENU WHICH GOES BACK A WEEK TO ENTER PAST ATTENDANCE. IN AND ALSO HAS A PULL-DOWN MENU WHICH GOES BACK A WEEK TO ENTER PAST ATTENDANCE. IN ADDITION, THERE IS A FEATURE ALLOWING YOU TO TAKE ATTENDANCE FOR MULTIPLE SECTIONS ADDITION, THERE IS A FEATURE ALLOWING YOU TO TAKE ATTENDANCE FOR MULTIPLE SECTIONS OFFERED DURING THE SAME PERIOD. **THIS IS THE ONLY SCREEN IN POWERSCHOOL WHERE YOU OFFERED DURING THE SAME PERIOD. THIS IS THE ONLY SCREEN IN POWERSCHOOL WHERE YOU CAN VIEW AND ACCESS ALL STUDENT ALERTS FROM THE SAME PAGE**. **CAN VIEW AND ACCESS ALL STUDENT ALERTS FROM THE SAME PAGE.**

**A** From the Start Page in PowerTeacher, click on the chair icon to take attendance.

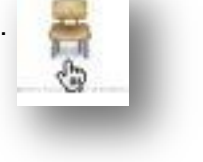

Click on the **Single Day** tab. *AA*Click on the **Single Day** tab.

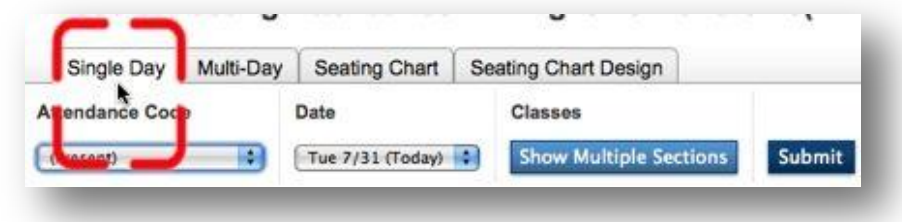

- **E** In this view, you can see all alerts for your class at once.
- $\triangleright$  There are 3 options for recording attendance.
	- 1. Select the desired attendance code from the drop-down menu under attendance code. When 1. Select the desired attendance code from the drop-down menu under attendance code. When you click in the cell to the right of the student's name, the menu will appear with your selected you click in the cell to the right of the student's name, the menu will appear with your selected attendance code. attendance code.

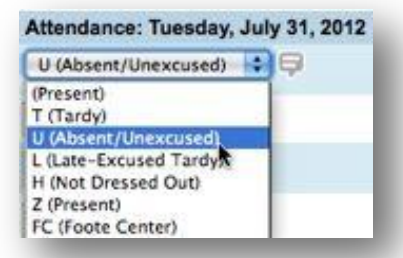

2. Type a code in the cell and the drop-down menu will appear with the desired code selected. 2. Type a code in the cell and the drop-down menu will appear with the desired code selected.

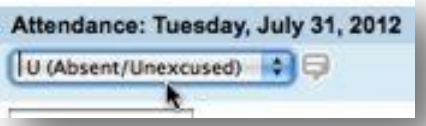

3. Use the arrow key on your keyboard to navigate between students and move the codes 3. Use the arrow key on your keyboard to navigate between students and move the codes between students. between students.

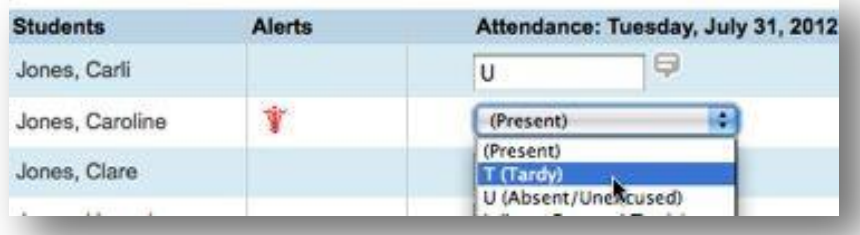

- $\blacksquare$  To take attendance for an earlier date, click on the pull-down menu to go back as far as 1 week. For a longer date range, use the **Multi-Day Attendance** feature. longer date range, use the **[Multi-Day Attendance](http://www.cherrycreekschools.org/Schools/CherryCreek/PowerSchool/PowerTeacher%20Instructions/Documents/2.5/AttendanceMultiDay.pdf)** feature.
- If you teach more than one section during a single period, you can take attendance for both sections at **If** you teach more than one section during a single period, you can take attendance for both sections at the same time. Click on **Show Multiple Sections** to open this feature. Classe

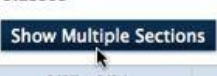

- You can add a comment to the day's attendance for an individual student. These comments will be You can add a comment to the day's attendance for an individual student. These comments will be viewable on your **Multi-Day Attendance** screen as well as by admin PowerSchool users. viewable on your **[Multi-Day Attendance](http://www.cherrycreekschools.org/Schools/CherryCreek/PowerSchool/PowerTeacher%20Instructions/Documents/2.5/AttendanceMultiDay.pdf)** screen as well as by admin PowerSchool users.
	- 1. Click on the comment icon to the right of the attendance menu. 1. Click on the comment icon **to** the right of the attendance menu.

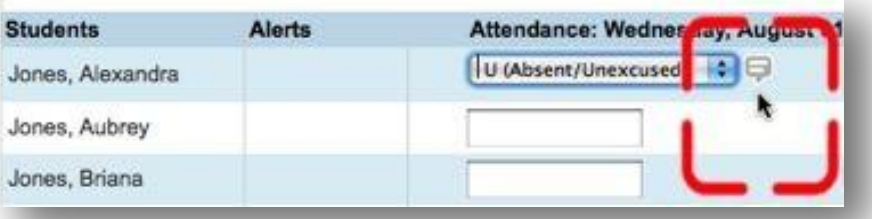

2. Type your comment in the **Edit Comments** window and click OK. **2.** Type your comment in the **Edit Comments** window and click OK.

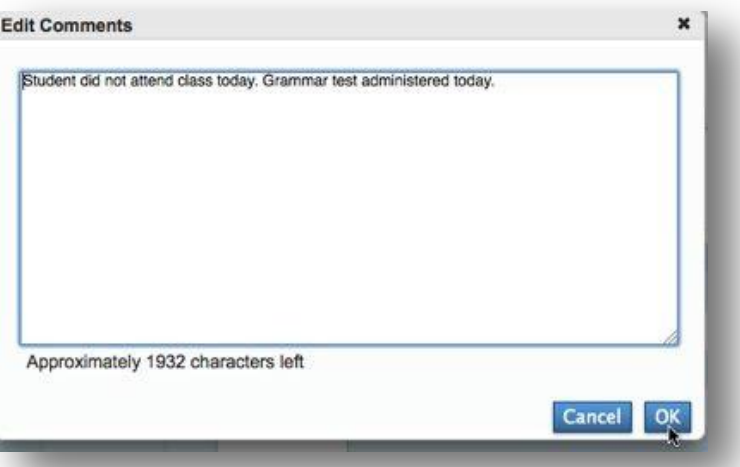

3. The comment icon will turn blue indicating that there is an attendance comment. 3. The comment icon will turn blue indicating that there is an attendance comment.

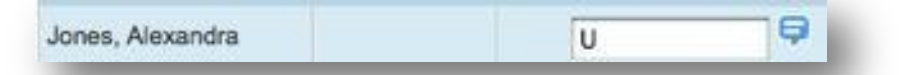

4. In order to remove a comment, click on the blue icon to bring up the **Edit Comment** window. 4. In order to remove a comment, click on the blue icon to bring up the **Edit Comment** window. Delete the text and click OK. Delete the text and click OK.

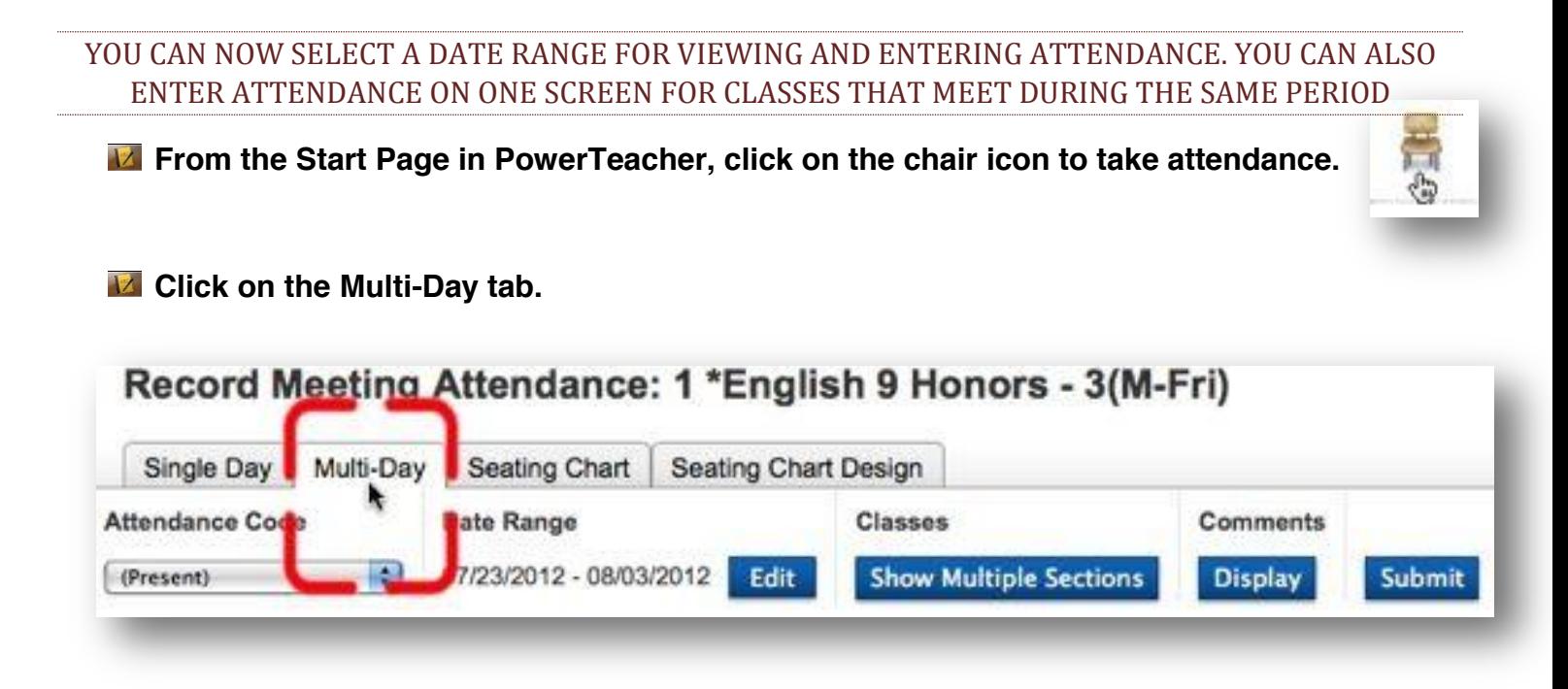

**M** Click on Edit to select the desired date range. The default is 21 days, but you can **change that to anything shorter than a 5-week period. change that to anything shorter than a 5-week period.**

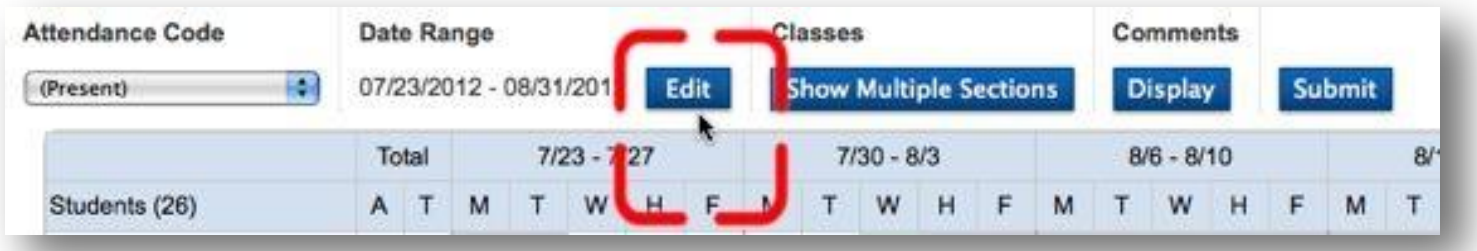

**14.** You can select a date range by typing in the dates, selecting from the calendar or **choosing a reporting term. A warning message will appear if the requested range is too choosing a reporting term. A warning message will appear if the requested range is too long. long.**

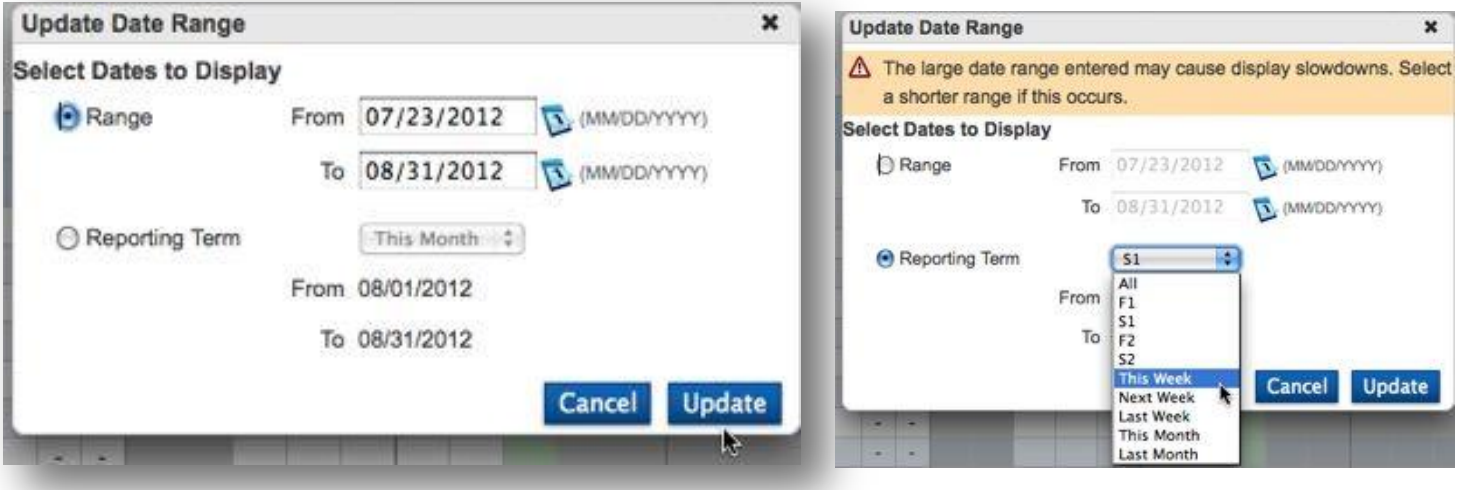

**14** If you teach more than one class during the same period, click on Multiple Sections to **take attendance for both sections at the same time. take attendance for both sections at the same time. Classes**

**Show Multiple Sections**

- **The Multi-Day view will show the total absences and tardies for the selected date range. The Multi-Day view will show the total absences and tardies for the selected date range. The current day will be highlighted in green. The current day will be highlighted in green.**
- **EX** You can type the attendance code or double click to bring up a drop-down menu to **select the code. select the code.**

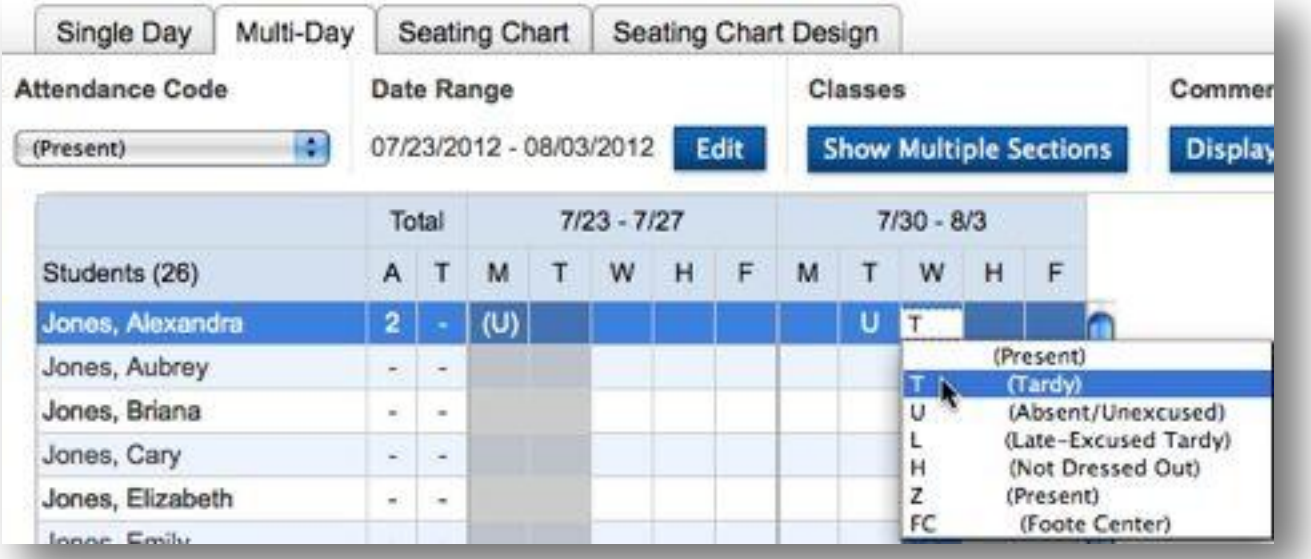

**IZ** Attendance can also be entered using the attendance-code menu on the left and then **clicking in the cell where you would like to enter the attendance. clicking in the cell where you would like to enter the attendance.**

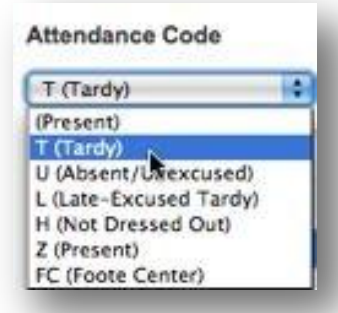

**EX** You can also choose to view your attendance comments by clicking on Display under **Comments. If you would like to return to the original view, click on Hide. Comments. If you would like to return to the original view, click on Hide.**

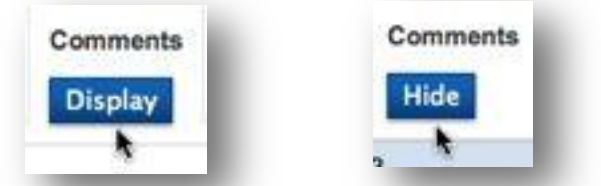

**The comment symbol will appear in blue next to the attendance code. Click on the The comment symbol will appear in blue next to the attendance code. Click on the symbol to see the comment. symbol to see the comment.**

YOU CAN USE THE SEATING CHART MODE IN POWERTEACHER TO TAKE ATTENDANCE OR RANDOMLY YOU CAN USE THE SEATING CHART MODE IN POWERTEACHER TO TAKE ATTENDANCE OR RANDOMLY SELECT STUDENTS. SELECT STUDENTS. **IZ** From the Start Page in PowerTeacher, click on the chair icon to take attendance and then click on the **Seating Chart** tab. click on the **Seating Chart** tab. Single Day | Multi-Day | Seating Chart | Seating Chart Design Attendance Co **(Present) Date 4** Fri 8/3 (Today) 4 **Random Student Selector** *2.***Select Seating Chart: 1 IisHonors 3(M-Fri) New Layout | |** Submit **Edit**

 $\blacksquare$  From the gradebook, click on the chair icon in the upper-right corner of the screen and then select **Seating Chart** from the **Attendance Options** window. **select Seating Chart from the Attendance Options window.**

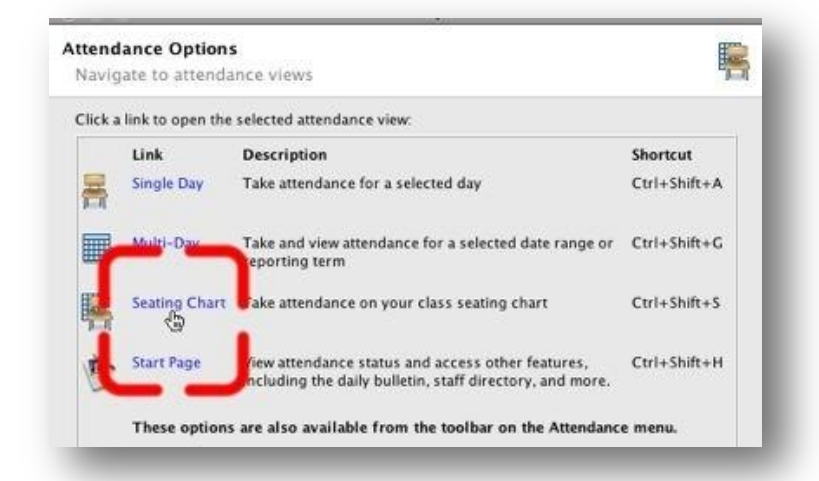

**IZ** The first time you open **Seating Chart** view, you will be prompted to Prepolpulate the layout. You can take attendance whether you click OK or Cancel. You can design your own seating-You can take attendance whether you click OK or Cancel. You can design your own seatingchart layout if you like. chart layout if you like.

 $\blacksquare$  The date will default to the current date, but you can select a different date from the drop-down menu. menu.

 $\blacktriangleright$  You can select an attendance code for an individual student by clicking on the drop-down menu in the corner of a student's picture or you can select a code from the **Attendance Code** menu in the corner of a student's picture or you can select a code from the **Attendance Code** menu and click on the student's photo. menu and click on the student's photo.

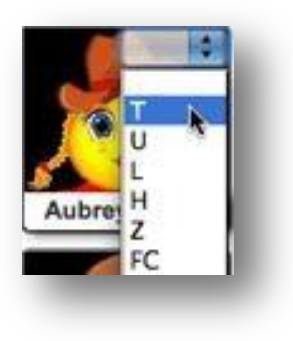

**IZ** After you enter the code, the comment icon will appear allowing you to enter a comment.

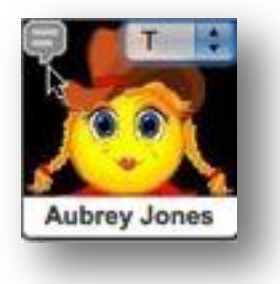

- Click on the icon shown above to enter a comment. Click on the icon shown above to enter a comment.
- **14** Type your comment in the **Edit Comments** window and click OK.

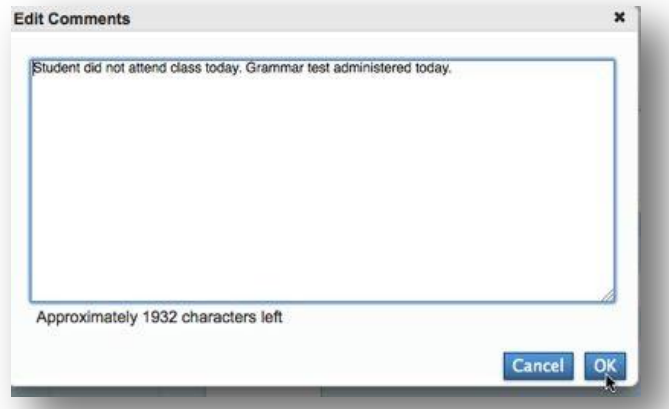

- **E** In order to remove a comment, click on the blue icon to bring up the **Edit Comment** window. Delete the text and click OK. text and click OK.
- **2** Past Comments can be viewed in the **Multi-Day** attendance page.

#### **Alerts**

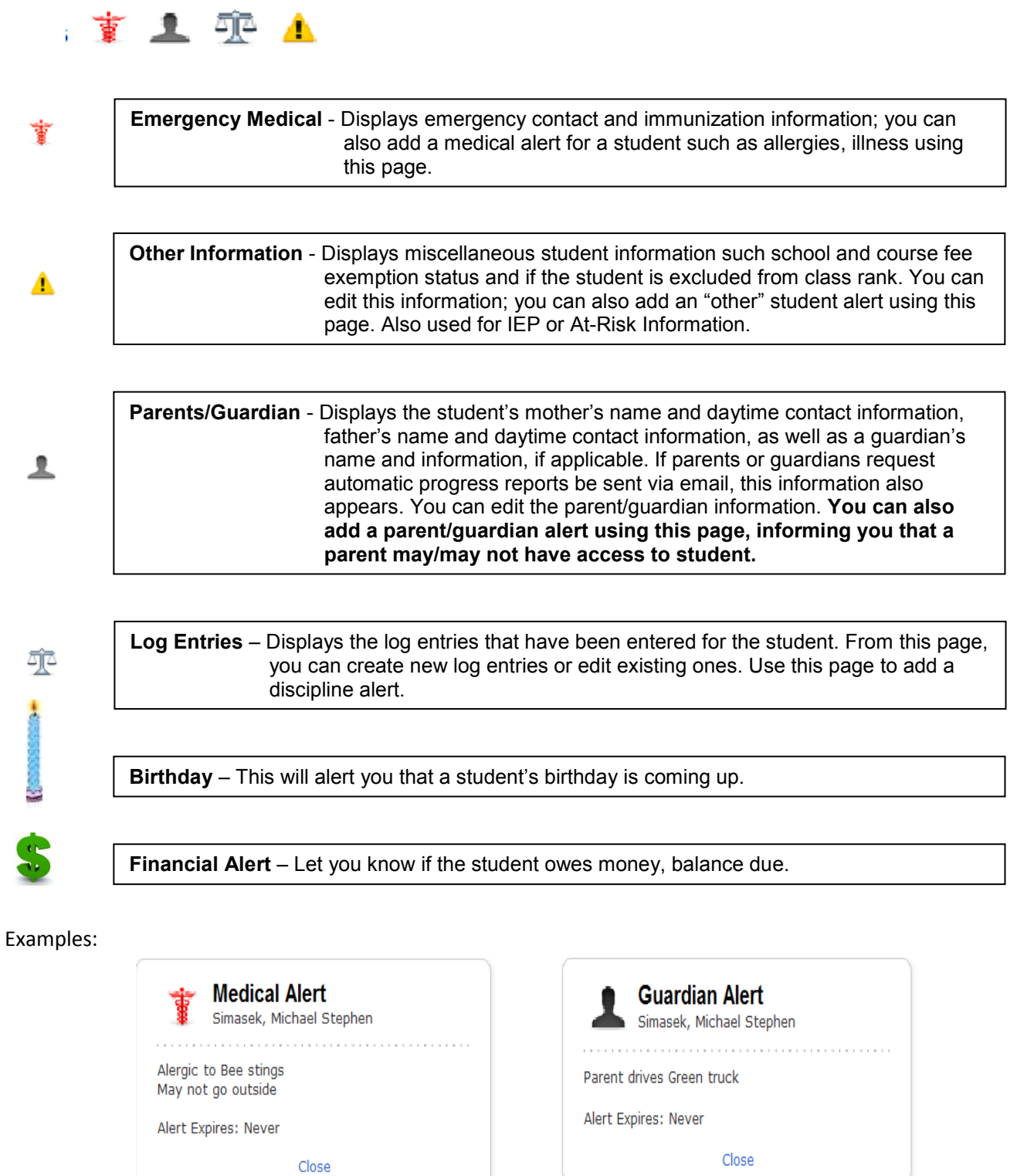

# **OLD POWERTEACHER GRADEBOOK**

KETCHIKAN SCHOOL DISTRICT

### **PowerTeacher Training Interface**

Welcome to the PowerTeacher Gradebook. This handout is meant to familiarize you with the basic interactions of PowerTeacher and provide you a functional reference to access what you need most.

Tip: Always check that you are in the correct Year and Reporting term.

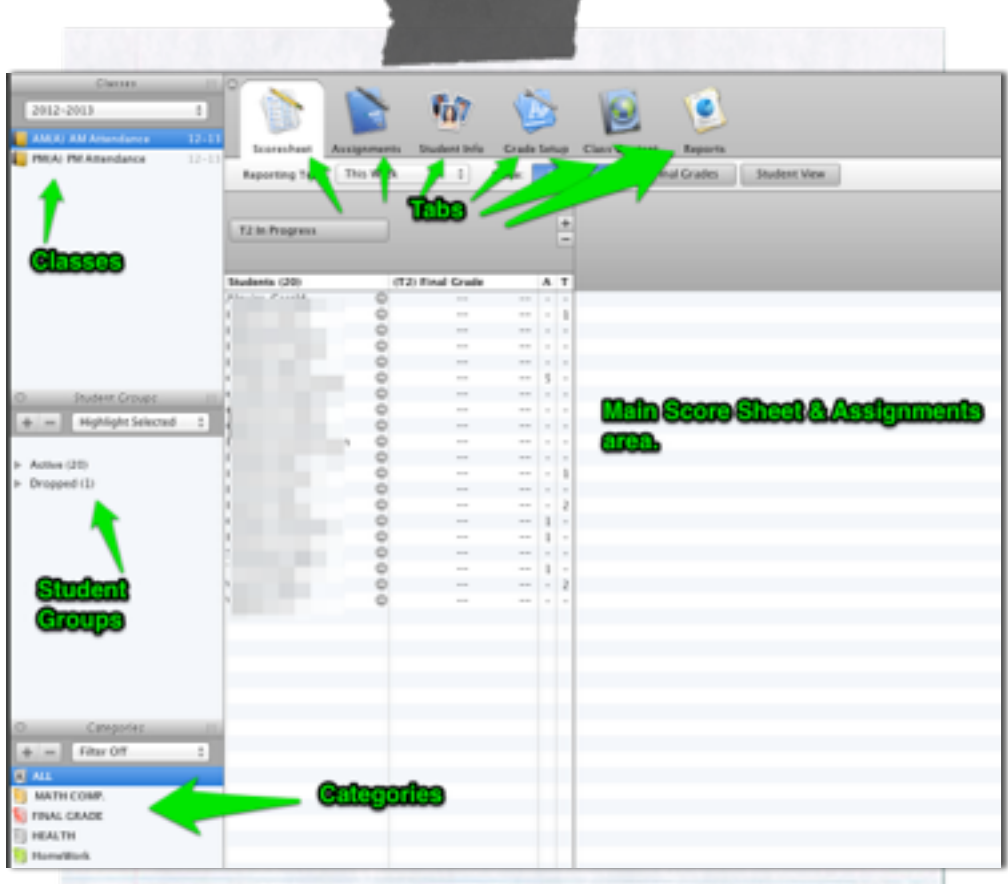

**Log in for training at: <https://xte.powerschool.com/teachers>**

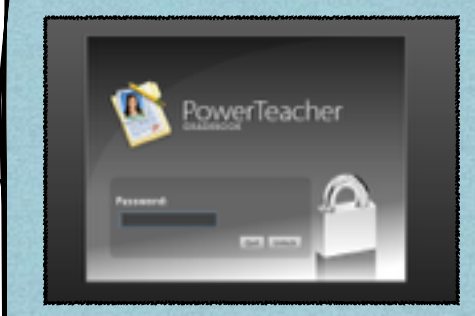

**Locking the Gradebook: Access it in the Menu Bar under File, or by typing Ctrl+L**

## **Key-Stroke Short Cuts for**

### **Assignments**

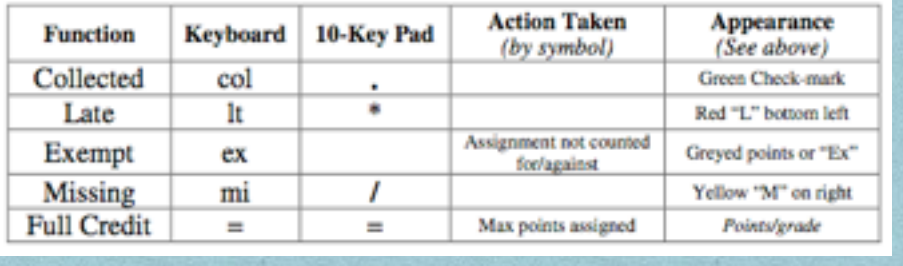

**THE NEW POWERTEACHER GRADEBOOK DOES NOT HAVE AN AUTOMATIC WAY TO LINK CLASSES OR COPY ASSIGNMENTS. YOU CAN CHOOSE TO COPY SINGLE OR MULTIPLE ASSIGNMENTS AT ONE TIME.**

x Select **Assignment** from the **Assignments** page or the **Scoresheet**.

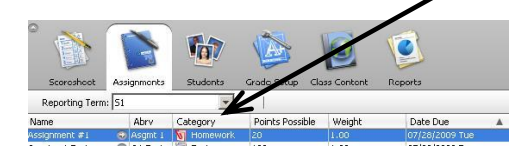

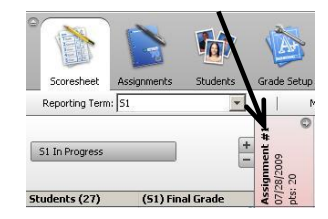

• Copy assignment.

Right Click (PC) or Control Click (Mac) on **Assignment** and select **Copy Assignments** from the drop-down menu or select **Copy Assignment** from the **Tools** menu.

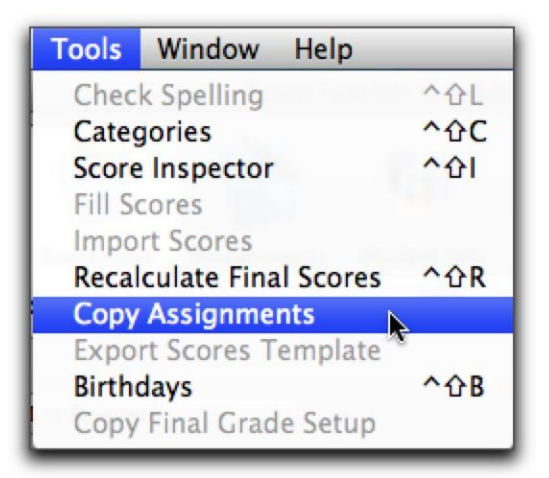

 $\bullet$  Select assignment(s) to be copied by putting a check in the box to the left of the assignment name. When you have finished with your selection(s), click on **Next**.

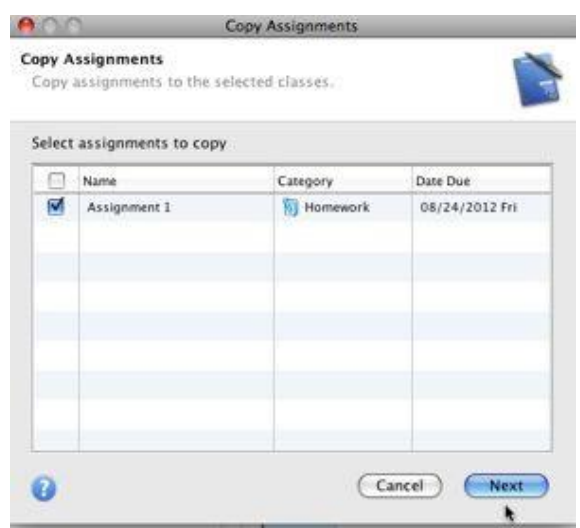

• Select the class(es) to which you would like to copy the assignment and the date due and click **OK** when you are done.

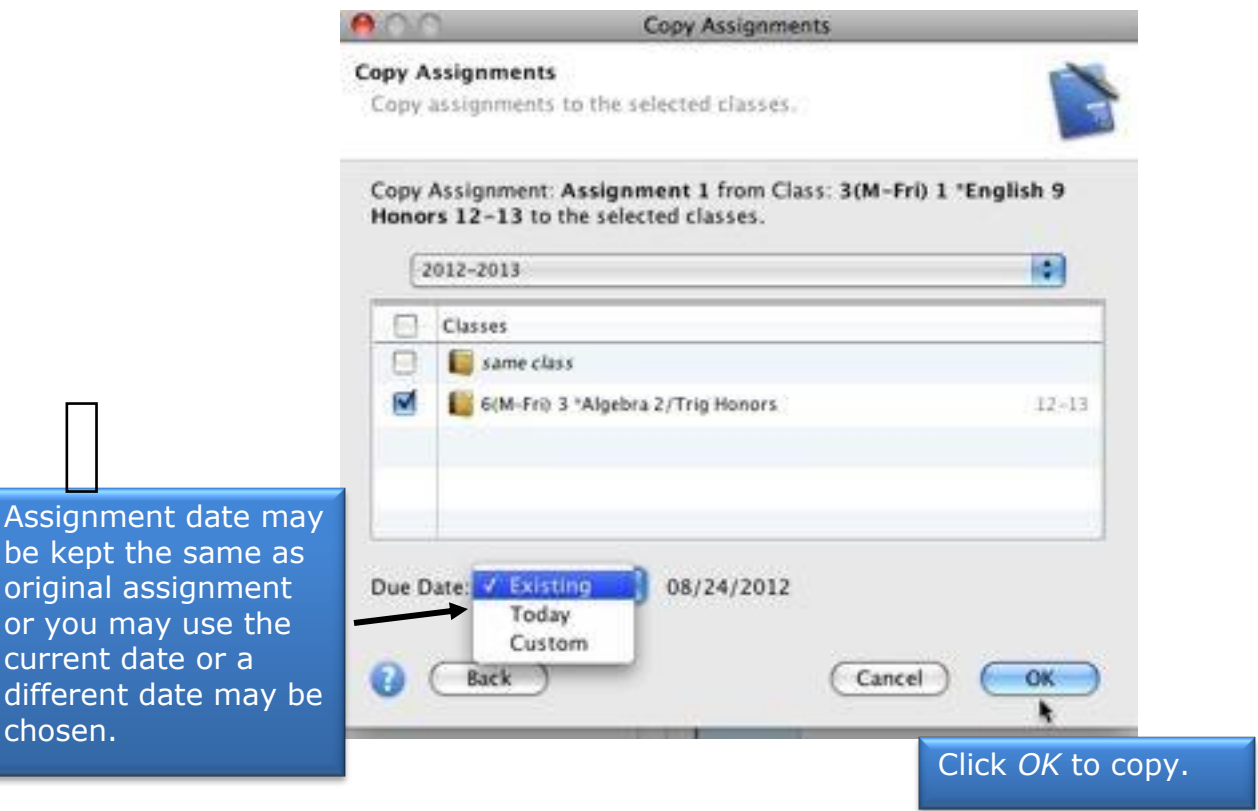

**IMPORTANT: THE ASSIGNMENT DATE MUST BE WITHIN THE DATES SET FOR THE SEMESTER OR THE SCORES FOR THE ASSIGNMENT WILL NOT CALCULATE INTO THE FINAL GRADES.**

x To check the start and end dates for the semester, go to the **Grade Setup** screen.

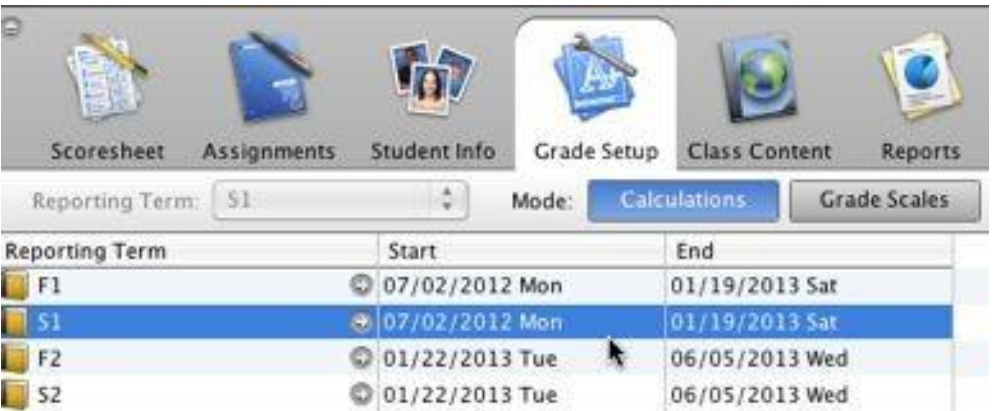

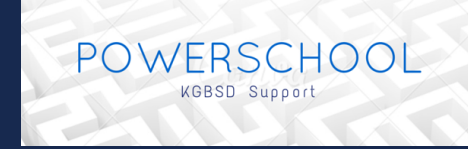

### Duplicating Assignments in PowerTeache Pro

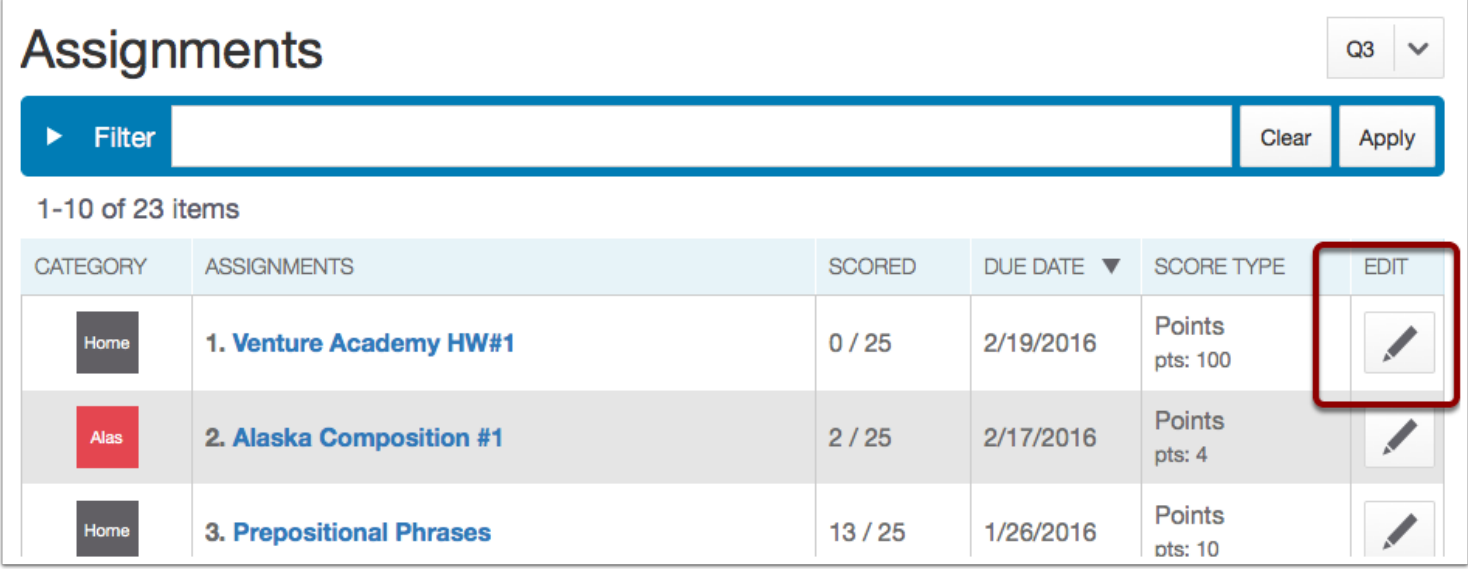

### PowerTeacher Pro Duplicating Assignments

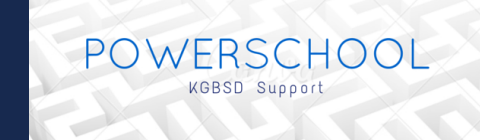

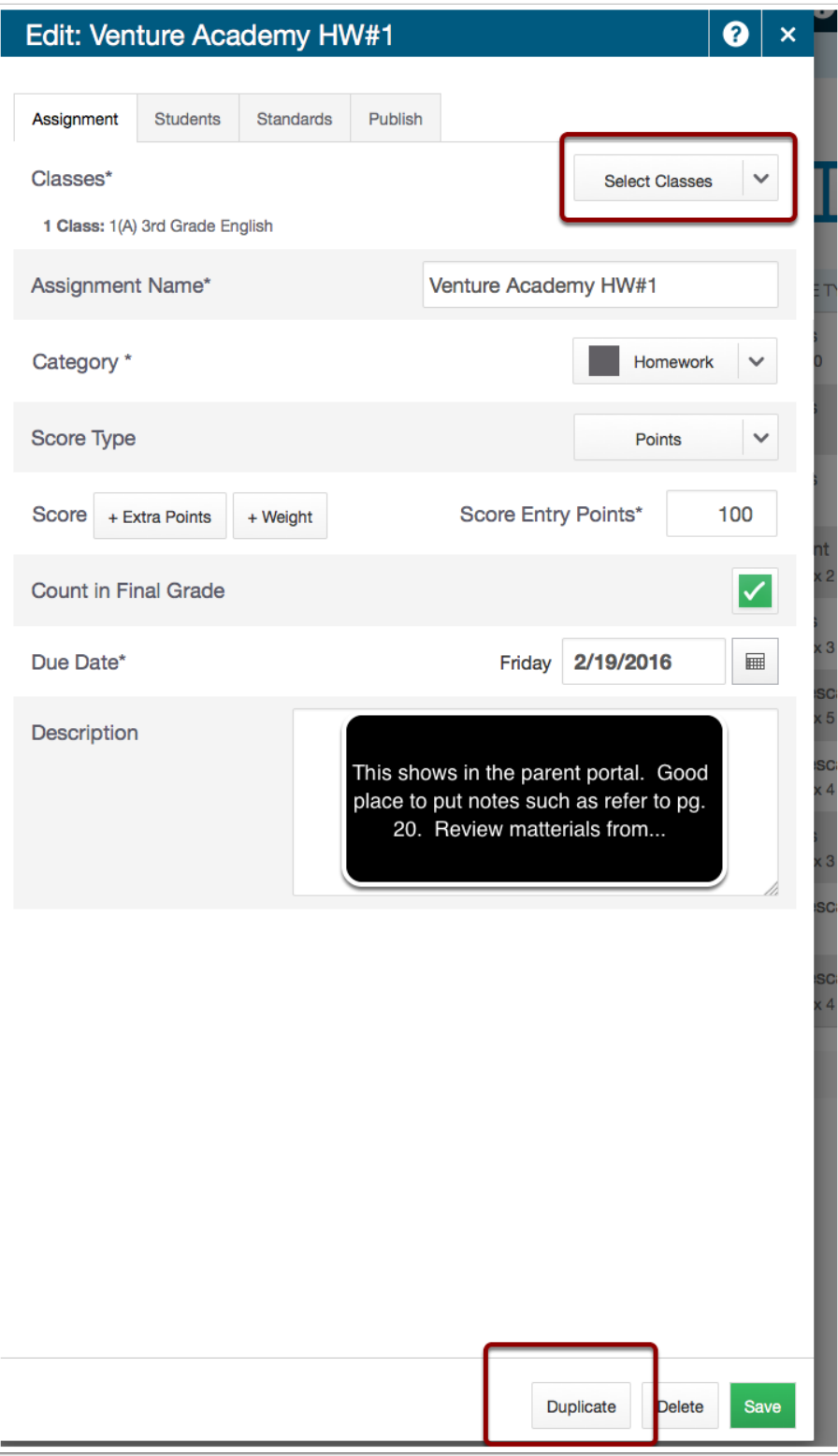

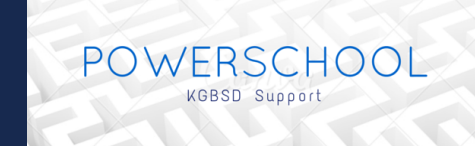

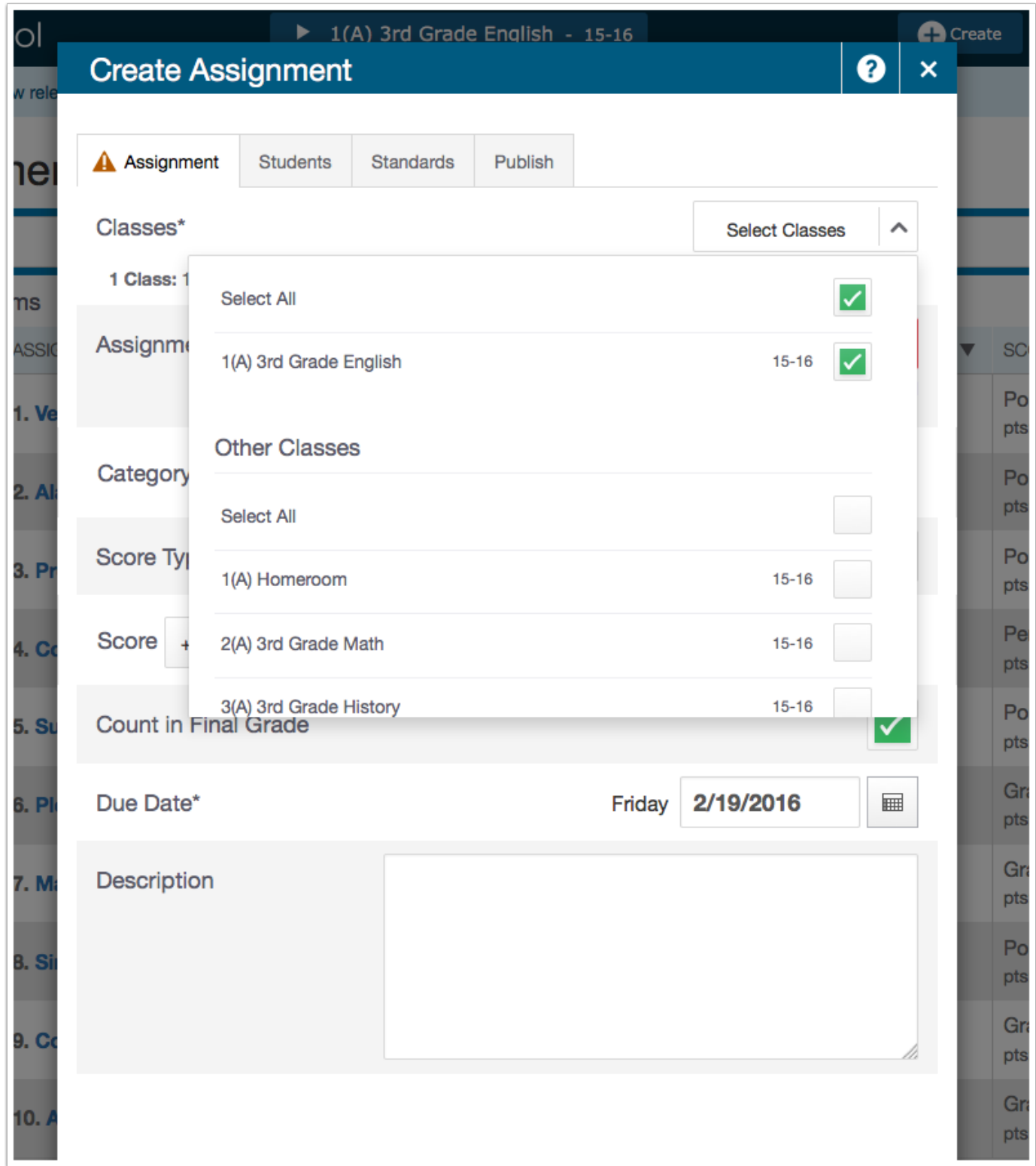

### **Fill Scores**

The Fill Scores function can be used to add a group of scores at one time to a single assignment. The scores can be added to all students in the class or only to students who do not already have scores. It can also be used to mass fill final semester grades for a group of students

Mode:

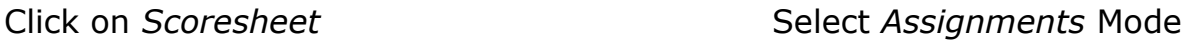

**Assignments** 

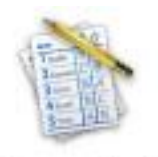

Scoresheet

### *To Use the Fill Scores function you can:*

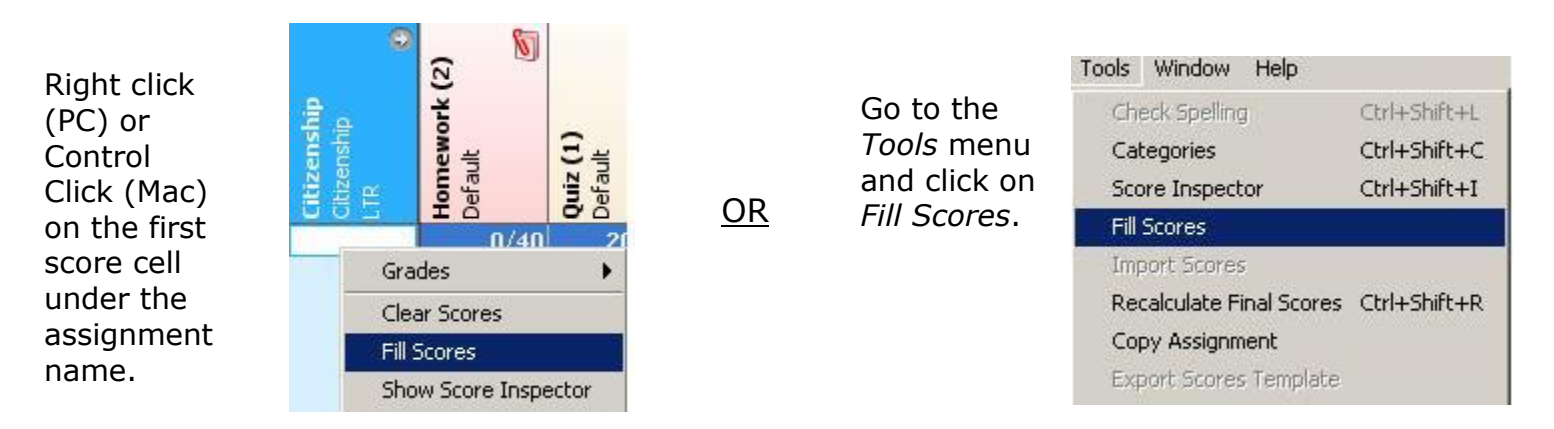

### *The Scores tab will allow you to:*

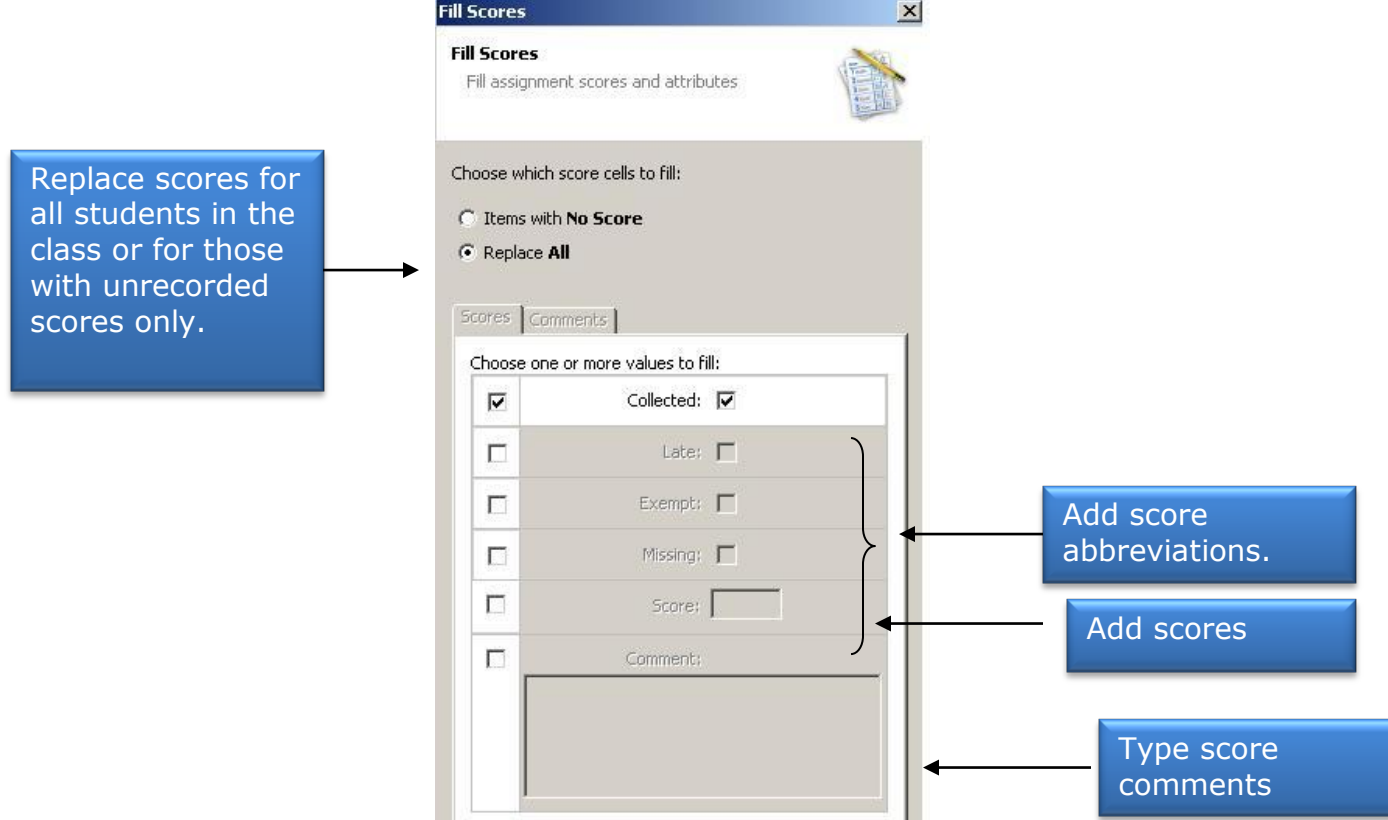

### *The Comments tab will allow you to:*

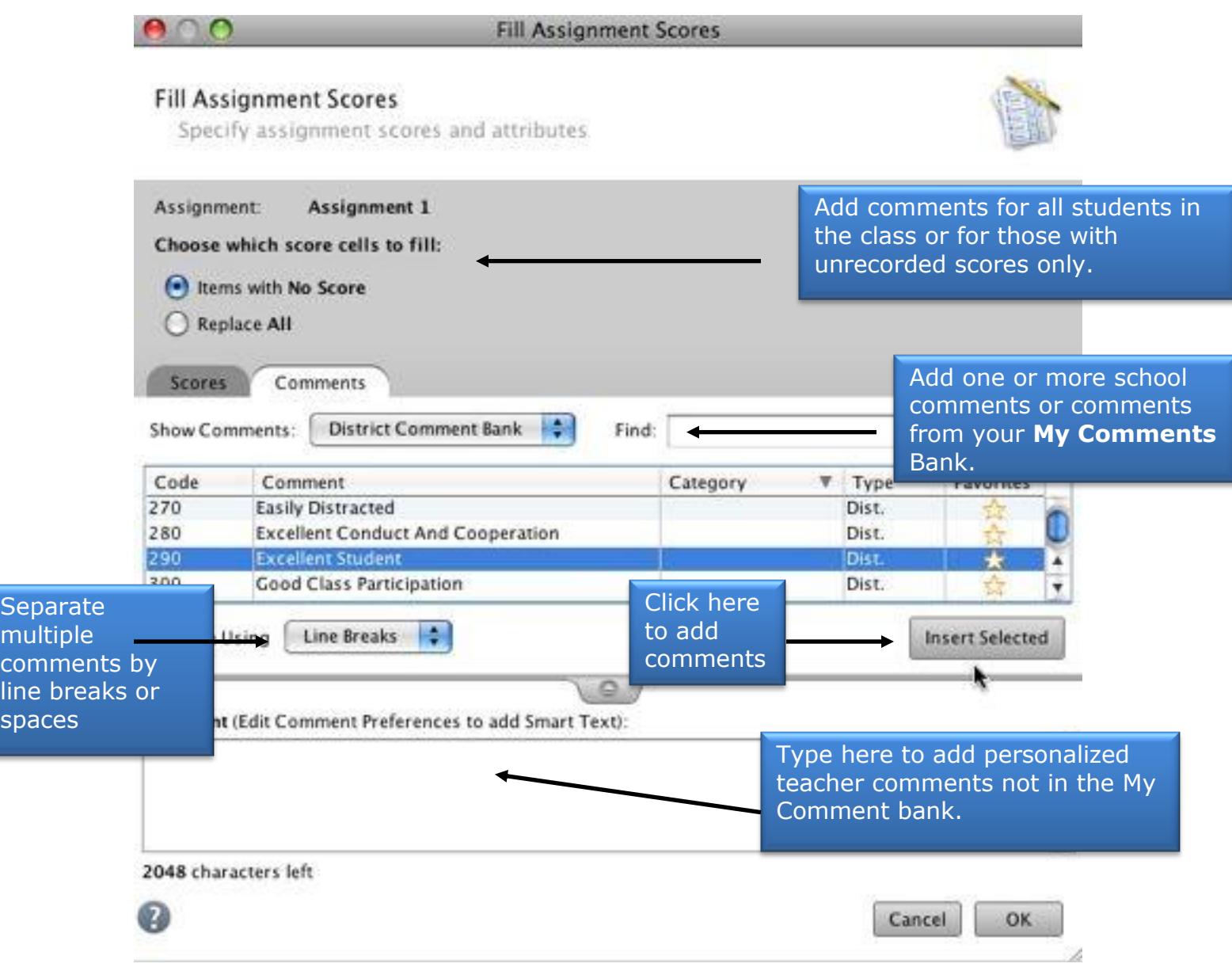

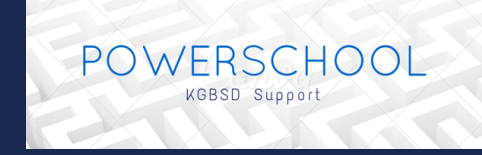

Go to the Scoresheet

### **Choose an assienment. Click into the blank score box across from the students name.**

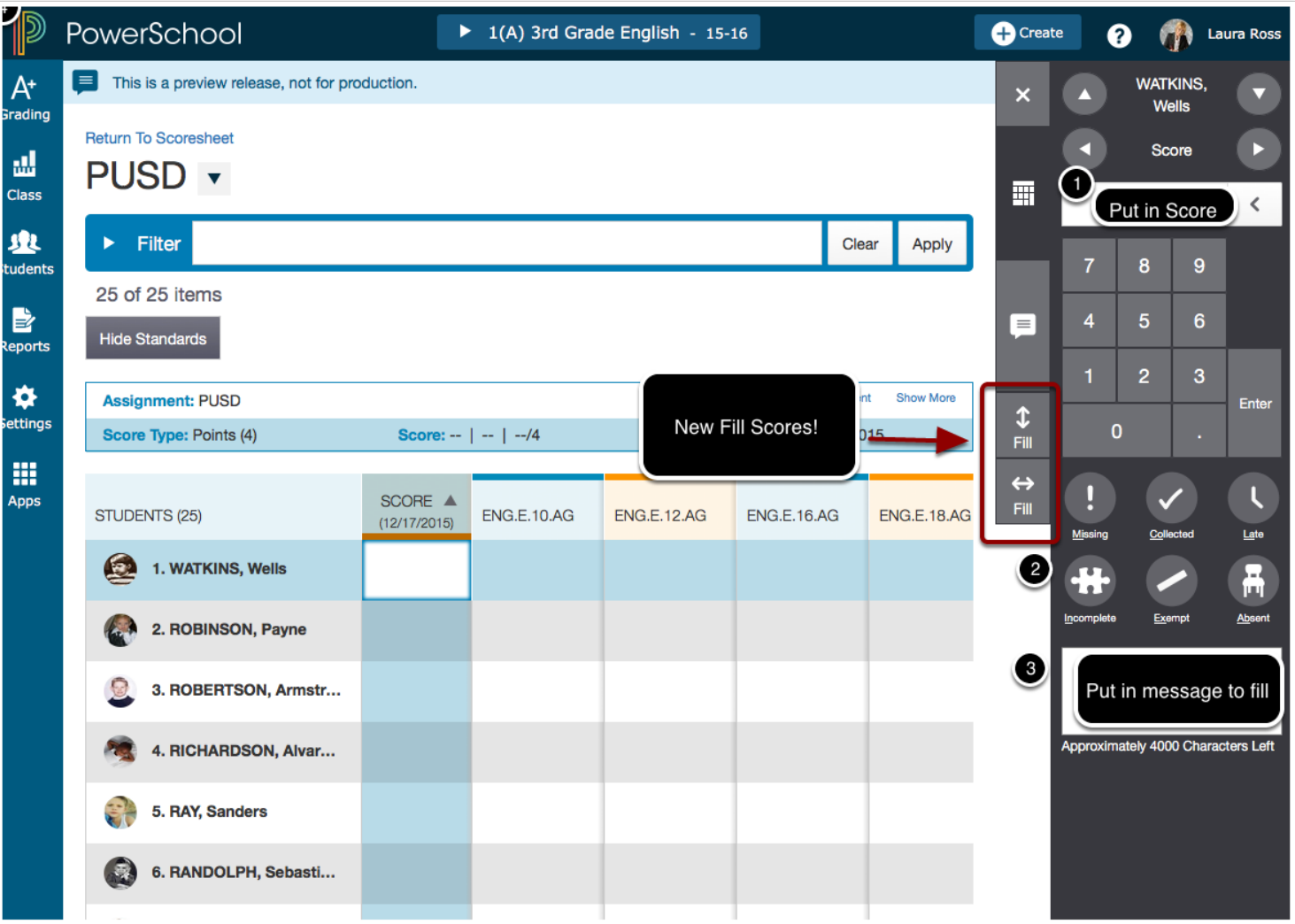

#### **How to Customize Class and Section Names in PowerTeacher**

- 1. Did you know that you can customize your section name into a name that is more descriptive for you and parents to see? It's easy. Here's how. First, log-in to PowerTeacher. https://school.kgbsd.org/teachers Launch your PowerTeacher Gradebook.
- 2. From the TOOLS menu at the top of the screen, select **PREFERENCES**.

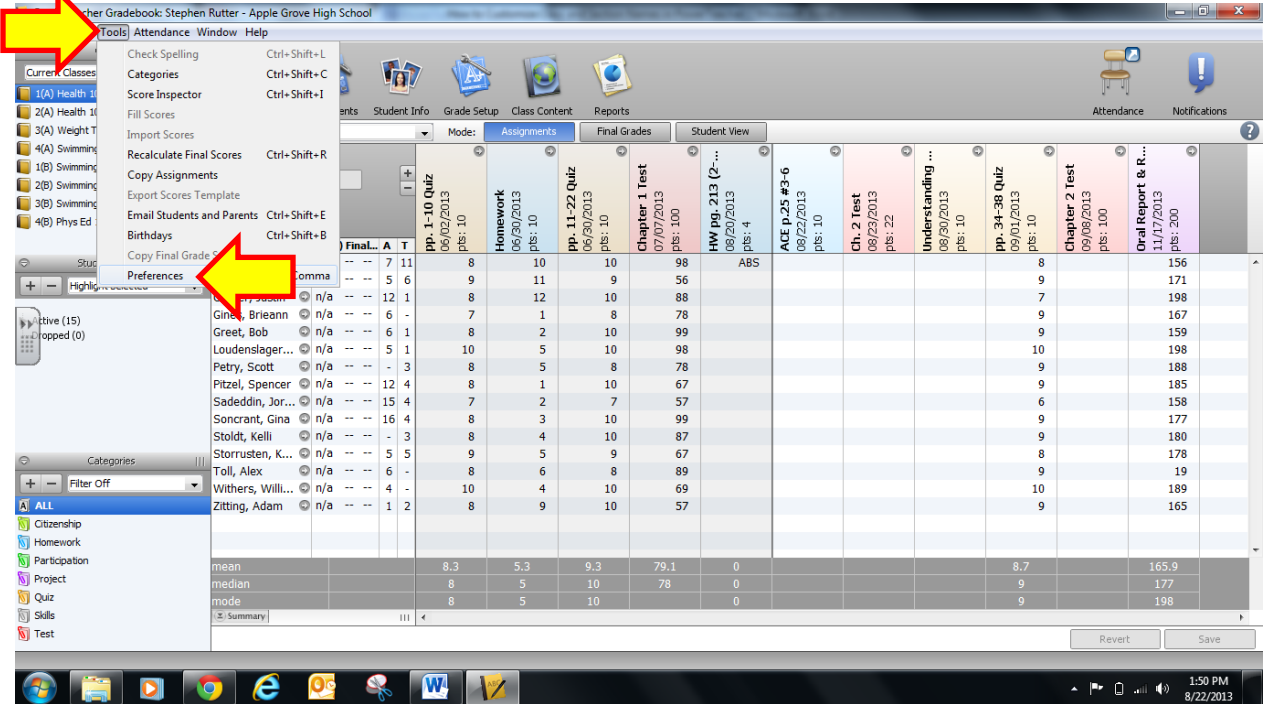

3. When the menu opens, click on the **SECTION** tab at the top. In the **SECTION** tab menu, click on the radio button beside the words "Custom Display Name". Then click OK.

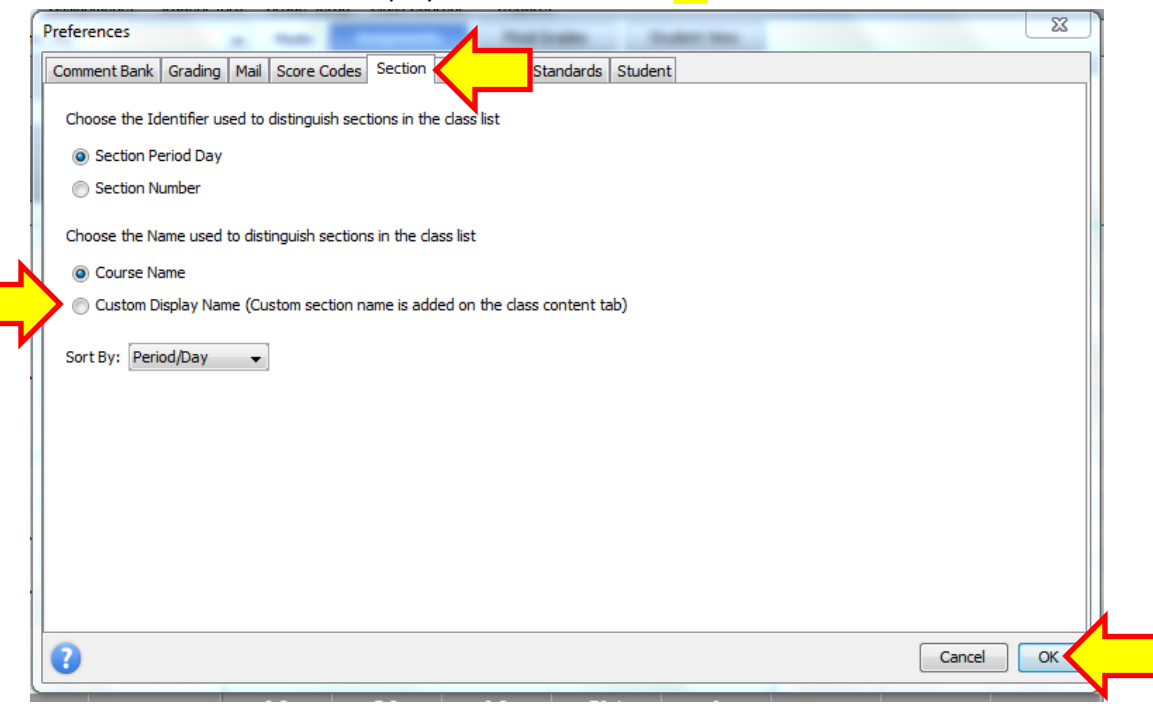

4. In the CLASSES pane, select the class you want to rename. Then click on the CLASS CONTENT tab across the top of the screen. Make sure the blue CLASS INFO is selected right below the CLASS CONTENT tab.

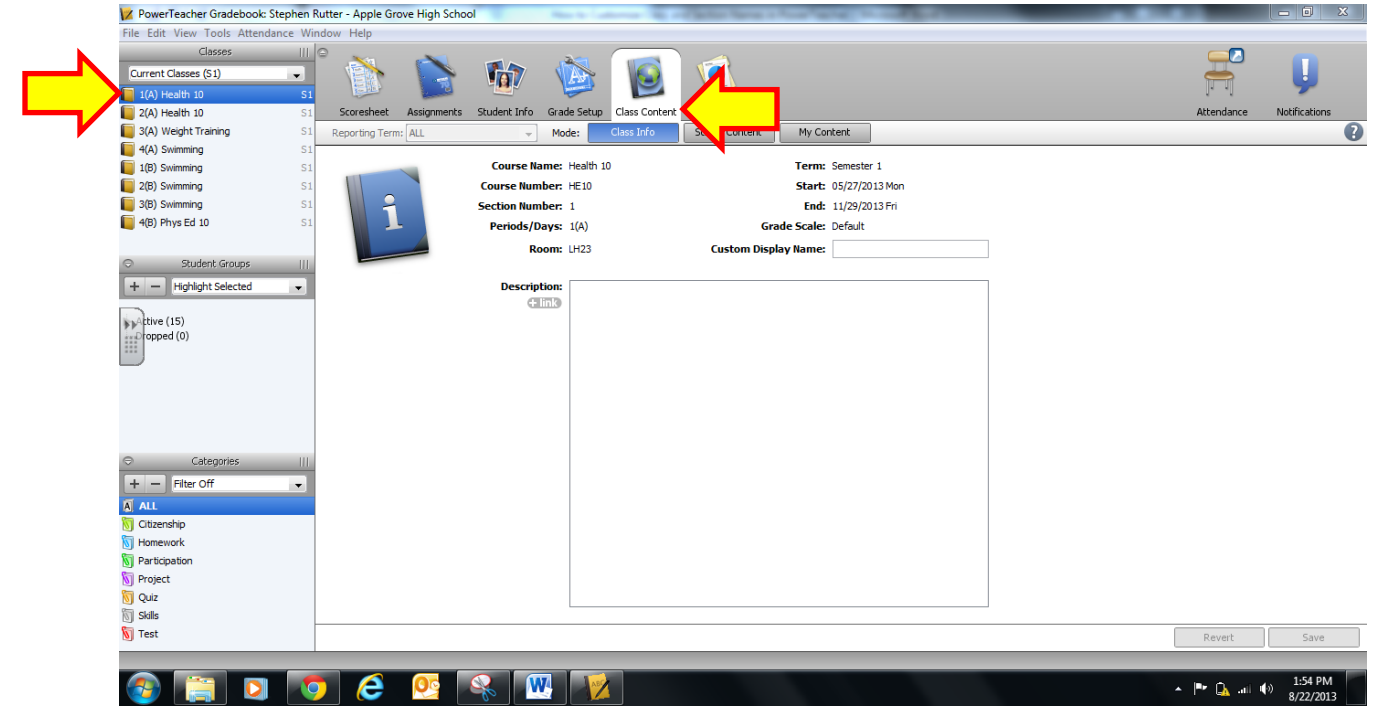

5. To change the name of the section, you can enter the new name in the blank space beside CUSTOM DISPLAY NAME. Click SAVE in the bottom right hand corner.

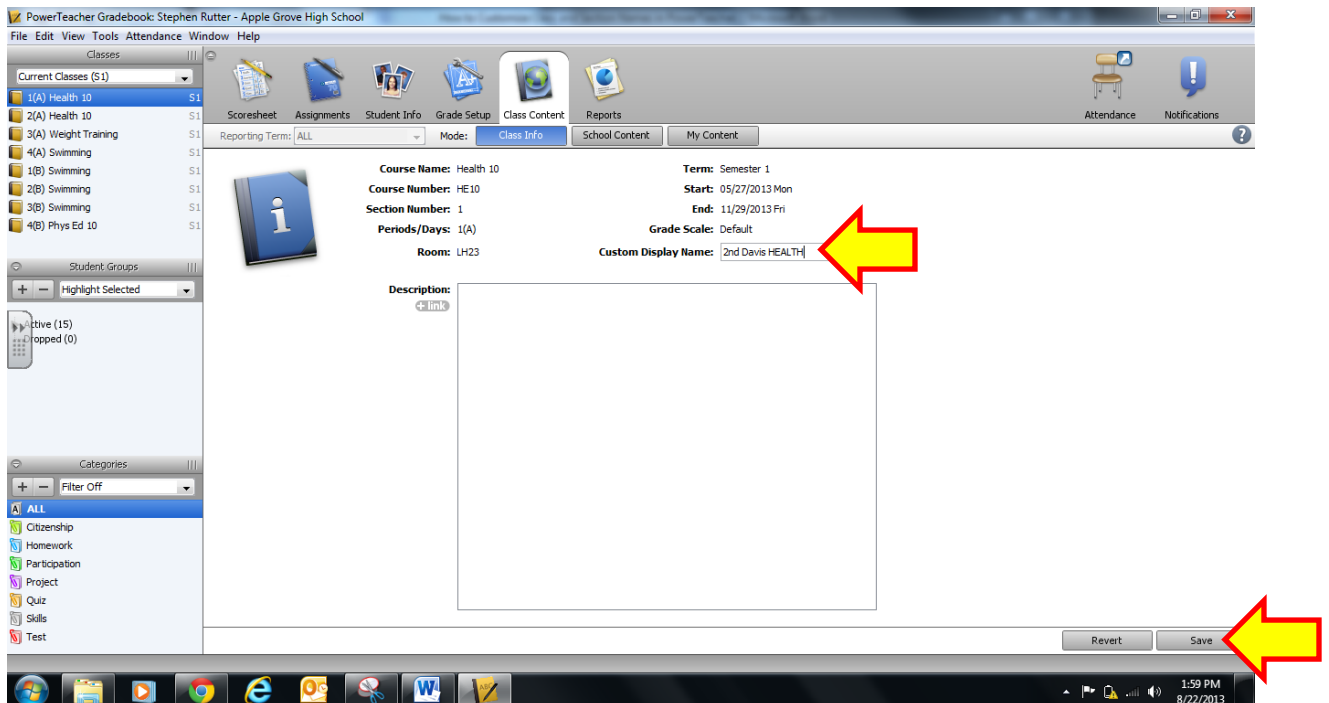

6. Check back in the CLASSES pane to make sure your custom name is displayed. If it isn't, you should repeat step #3 from above. You can continue to rename other classes/sections by selecting them in the **CLASSES** pane and changing their name in the **CUSTOM DISPLAY NAME** field. Then click save!

It's that easy. Now every time you access your PowerTeacher gradebook – whether from your browser or the app – you'll see the custom name you chose. The good news is that parents and students will see it too!

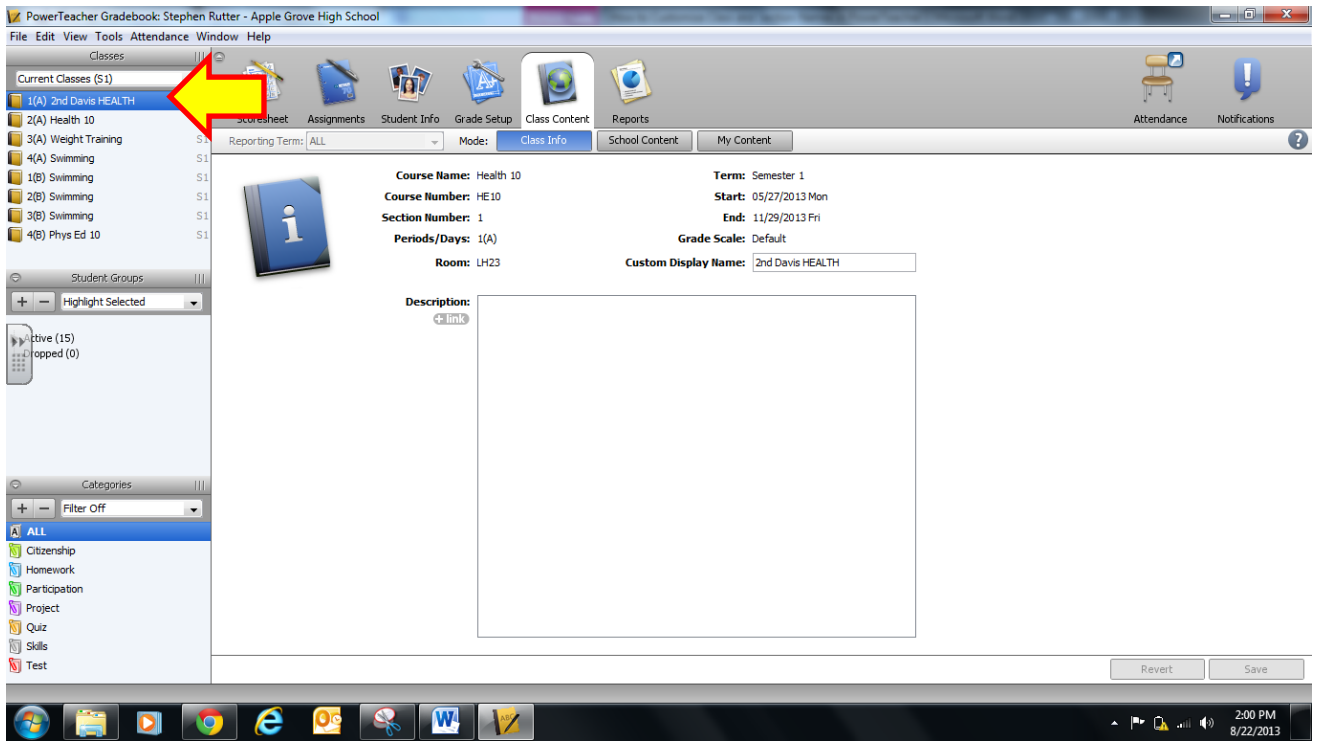

7. NOTE: If you are a special area teacher having trouble interpreting the section name with a grade and/or teacher, you might find it worthwhile to ask your office admin assistant what codes were used to set up the sections. Most school offices have a system of coding special class sections.

### **PowerTeacher Quick Entry Tips**

#### **Scoresheet Keyboard Shortcuts**

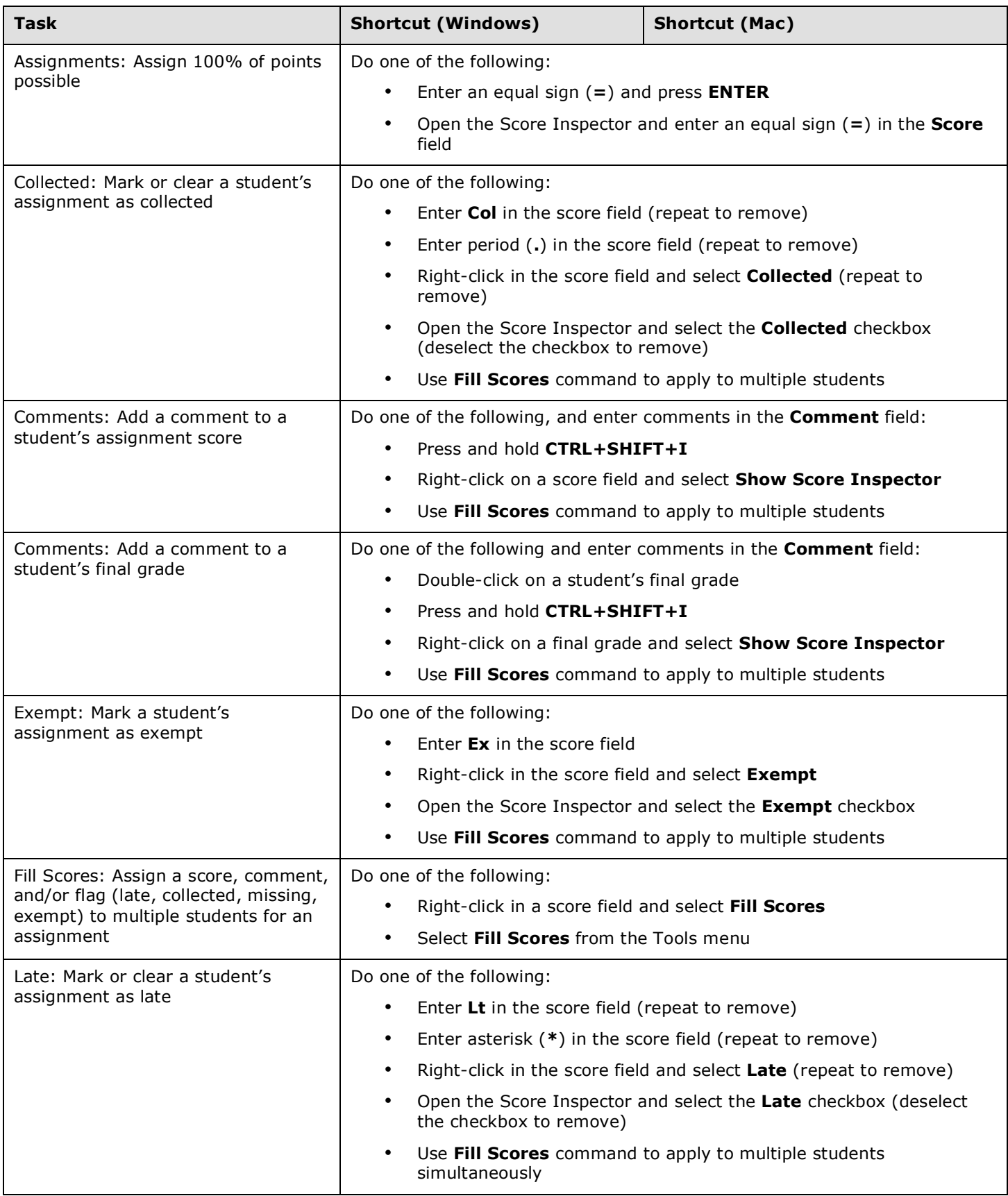

*Scoresheet Keyboard Shortcuts continued on next page*

#### **Scoresheet Keyboard Shortcuts continued**

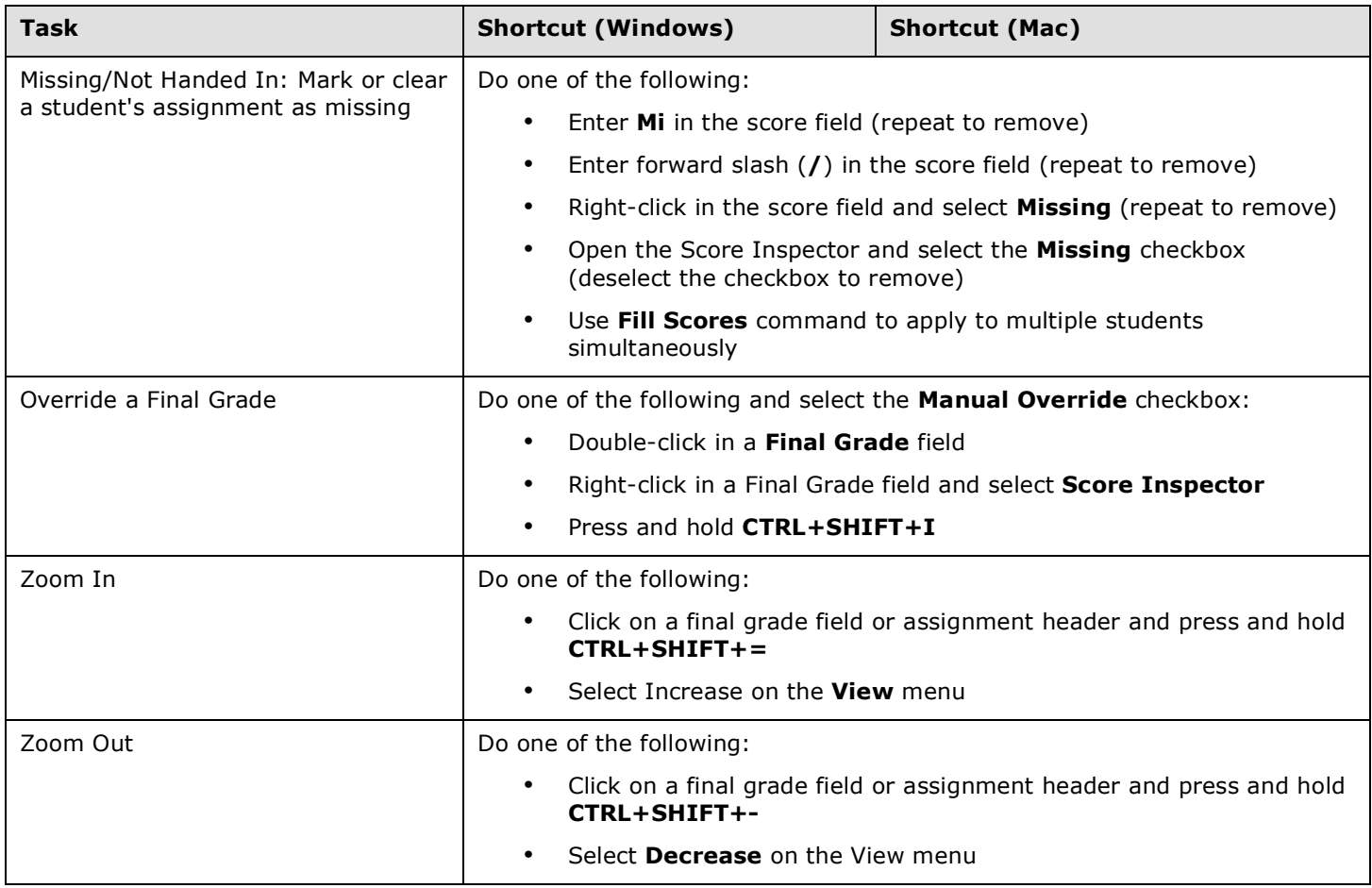

#### **Score Inspector Keyboard Shortcuts**

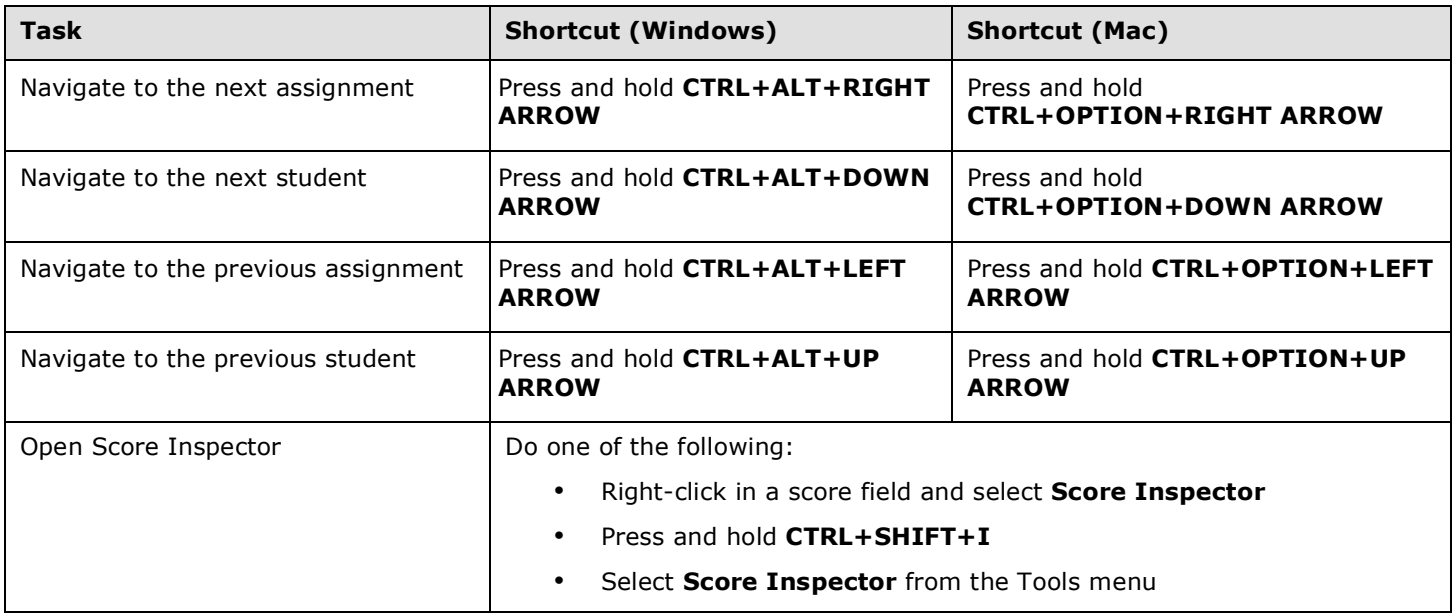

#### **Main Menu Keyboard Shortcuts**

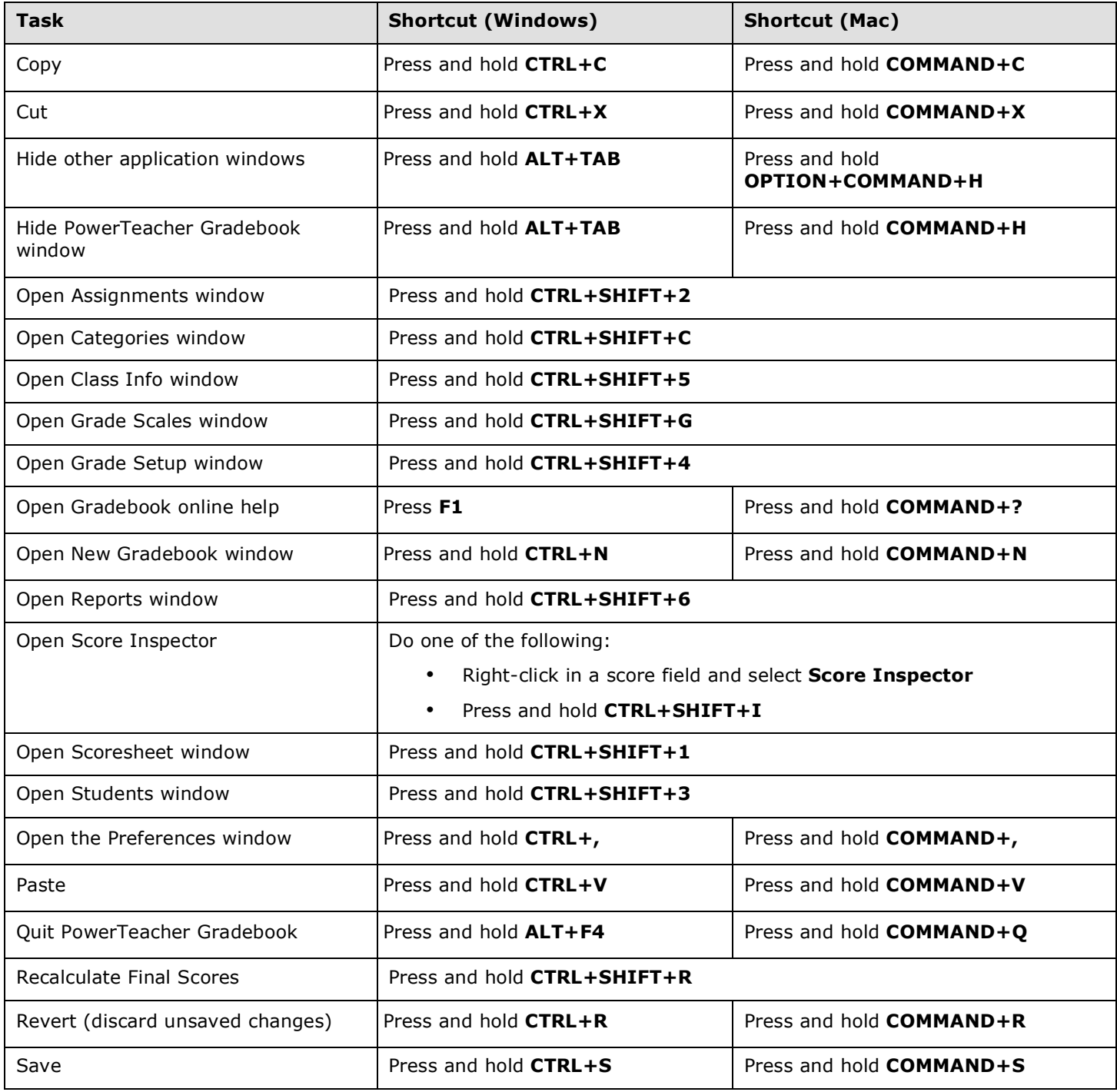

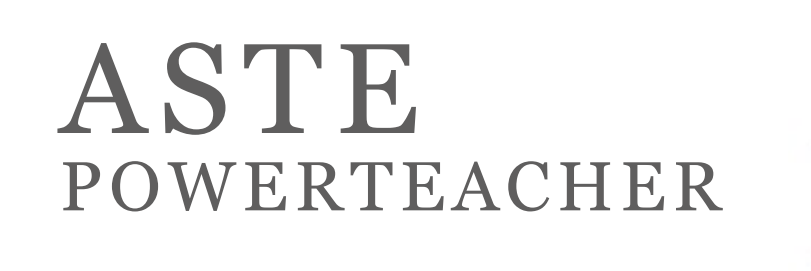

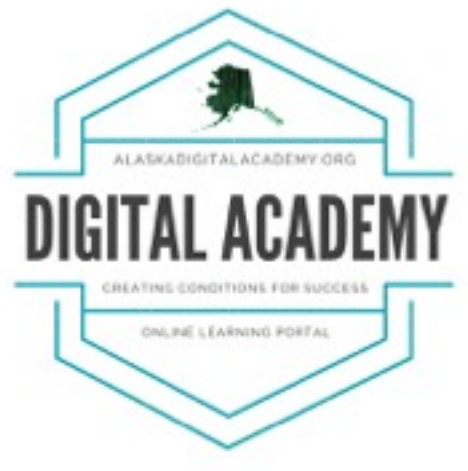

a sa kata sa kata sa kata sa kata sa maya sa kata sa kata sa kata sa kata sa kata sa kata sa kata sa kata sa ka

**THANK YOU FOR ATTENDING** 

### **FOR ELECTRONIC SESSION MATERIALS PLEASE VISIT**

**[HTTP://ALASKADIGITALACADEMY.ORG/ASTE](http://alaskadigitalacademy.org/aste)**

### **PLEASE ALSO VISIT OUR SITE TO FILL OUT OUR SATISFACTION SURVEY.**